# **STAAR Result Look Up**

# Step 1

### Login to Skyward

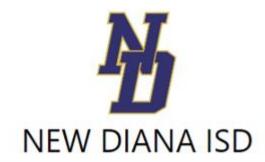

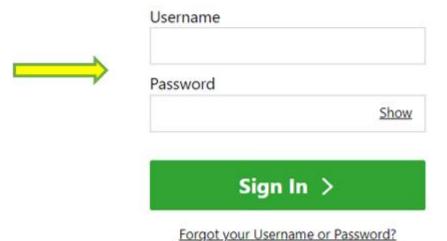

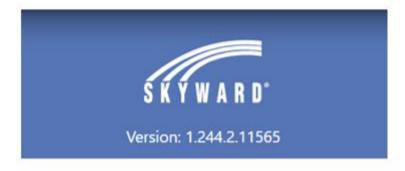

# Step 2

#### Click on View All.

This will allow you to view all of your students within the district

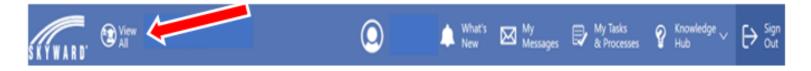

# Step 3

#### **Click on Texas Assessments**

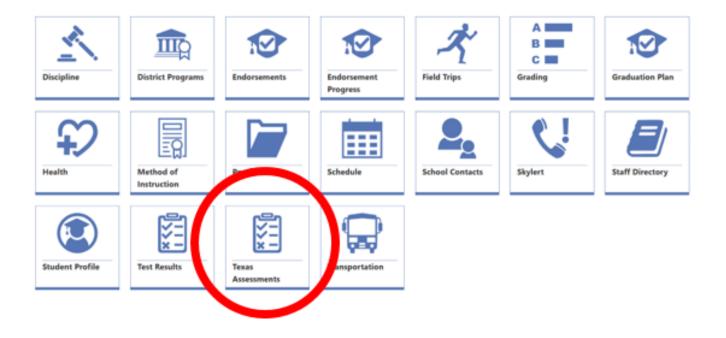

# Step 4

**Select: Texas Assessments Results Website** 

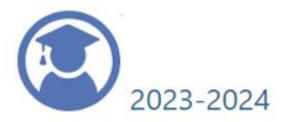

#### PAC ID

Texas Assessments Results Website

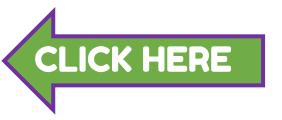

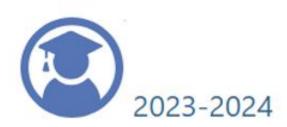

#### PAC ID

Texas Assessments Results Website

# Step 5

#### View your students STAAR Results

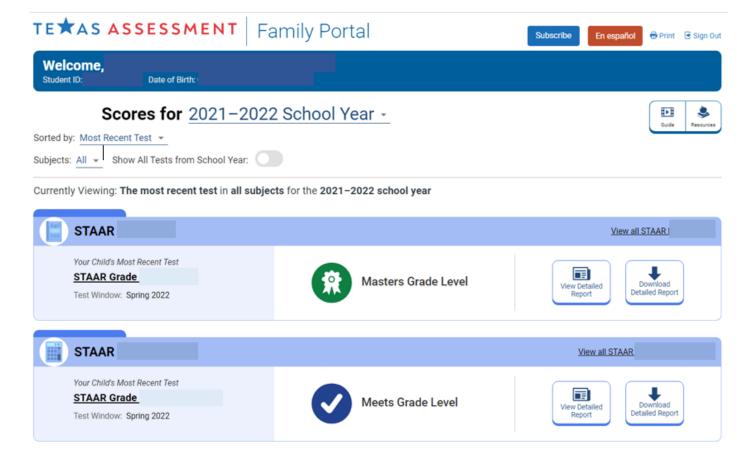